メールソフト Outlook2019 における OAuth 認証への変更方法

2022.3.29

ICT 教育基盤センター

<注意>

●Outlook2019 のメールソフトは、OAuth 認証の設定変更に対応していません。そ のため基本は、他のメールソフト等に新規設定をしてください。どうしても変更した い方のみ自己責任でこのマニュアルを使って変更してください。

●大学のメールアドレスだけではなく、大学以外のメールアドレス(フリーメール等) も同時で設定されている場合は、このマニュアルではうまく設定できないです。

●パソコンに詳しくない方はひとりで行わないでください。メールなどが消えてしま う場合があります。

●Outlook2013 をお使いの方は、レジストリを書き換えないと OAuth 認証に対応し ていません。Outlook2016 は新規設定はできますが、変更はできないようです。 Outlook2019 もしくは他のメールソフトに変更してください。この場合、このマニュ アルではなく、メールソフトの新規設定方法のマニュアルをご覧ください。

●ICT 教育基盤センターでは、Outlook の設定変更はトラブルが多いため、このマニ ュアルのサポートは行っておりませんので問い合わせには対応いたしません。ご了承 願います。

■Outlook2019 で、設定を変更する必要があるかどうかの見方です。 メニューから「ファイル」をクリックしてください。

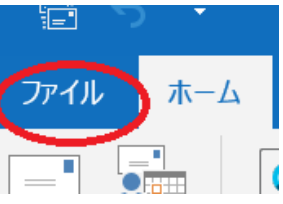

·変更が必要な場合 (IMAP/SMTP もしくは POP/SMTP となっている)

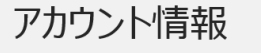

**ATL** @auecc.aichi-edu.ac.ip IMAP/SMTP **THE THE LOWER** 

・変更しなくてもよい場合(Microsoft Exchange となっている)→この場合、このマニュ アルは必要ないです。そのままお使いください。

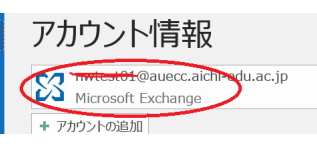

■下記、Outlook2019を例とした OAuth 設定への変更方法のマニュアルです。

(1)念のため「受信トレイ」と「送信済みトレイ」はバックアップをとります。(これは 最低限のバックアップです。「アドレス帳」など他にも残しておきたい必要がある方は、す べてバックアップをとってください。)

〇メニューから「ファイル」をクリックしてください。「開く/エクスポート」→「インポー ト/エクスポート」をクリックしてください。

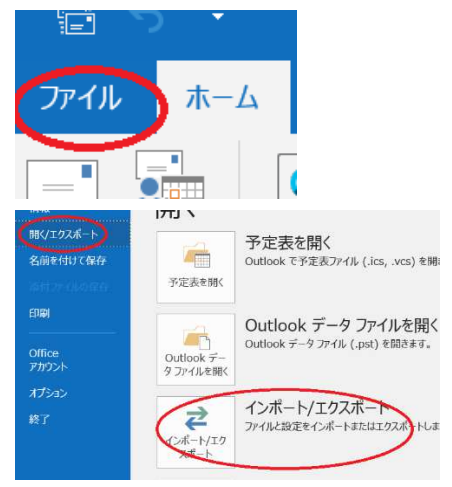

〇「ファイルにエクスポート」をクリックして、「次へ」をクリックしてください。

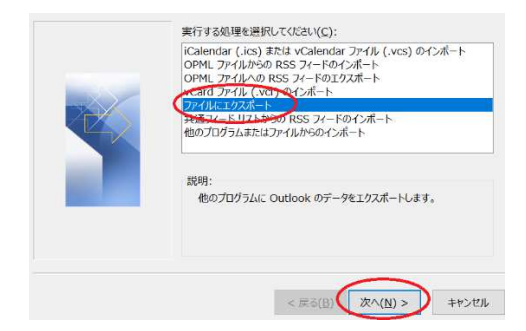

○「Outlook データファイル (.pst)」をクリックして「次へ」をクリックしてください。

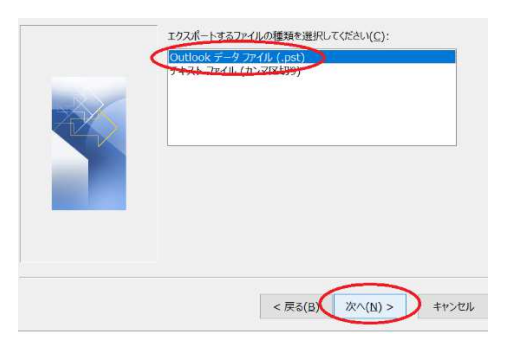

〇「送信済みトレイ」フォルダを選択し、「次へ」をクリックしてください。(「受信トレイ」 も後ほど行ってください。)

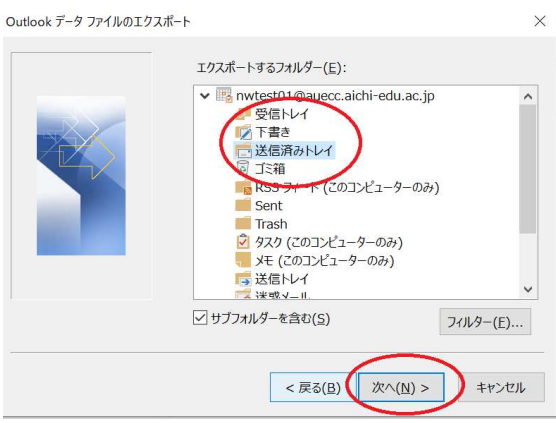

〇「参照」で保存先にデスクトップを選択し、「完了」をクリックしてください。

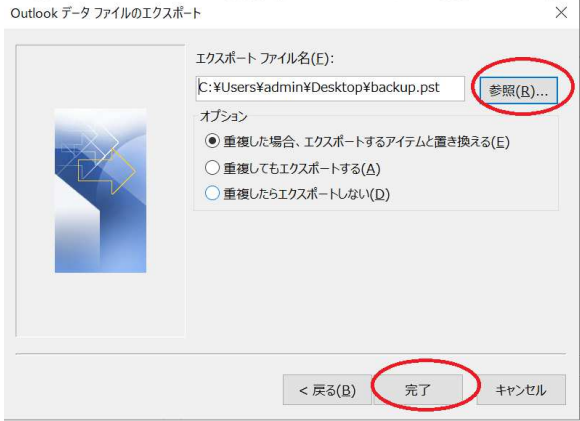

〇「パスワード」を入力し、「OK」をクリックしてください。

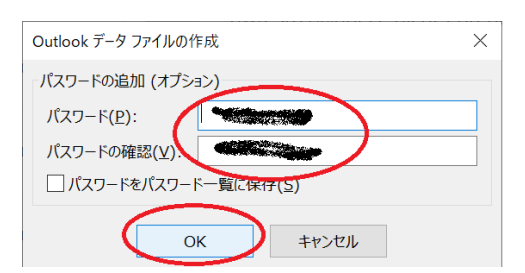

○デスクトップに下記のようなファイルができていれば成功です。バックアップは、これで 完了です。((1)の先頭に戻り、「受信トレイ」も同じようにバックアップを作成してくだ さい。)

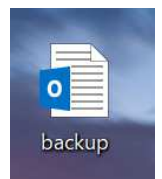

(2) OAuth 認証用に新しいプロファイルを作ります。

〇メニューから「ファイル」をクリックし、「アカウントの設定」→「プロファイルの変更」 をクリックしてください。

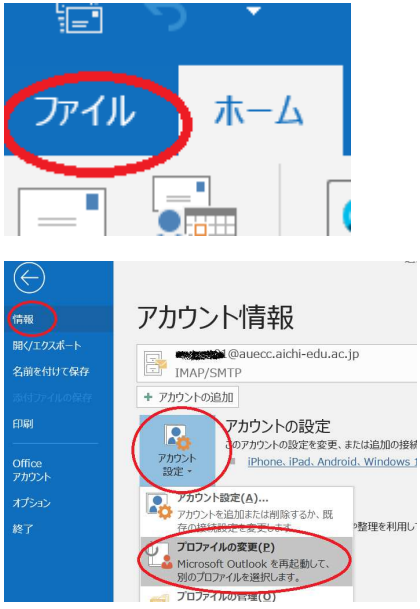

〇「OK」をクリックし、Outlook のソフトを一度閉じて、ソフトを再起動してください。

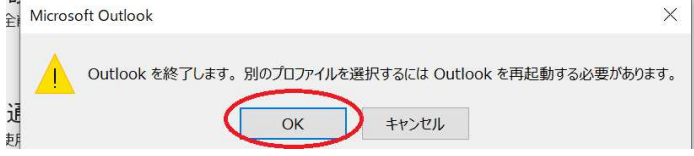

〇「オプション」をクリックしてください。

〇「オプション」のチェックをはずし、「作成」をクリックしてください。

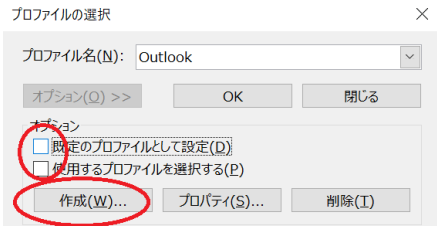

〇新しく作るプロファイル名(ここでは OAuth としました)を入力し「OK」をクリックし てください。

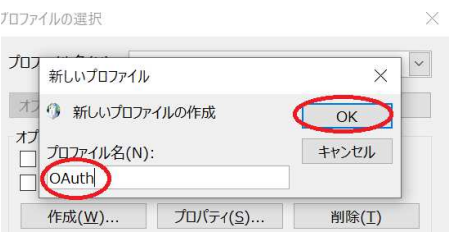

〇メールアドレスを入力し、「接続」をクリックしてください。

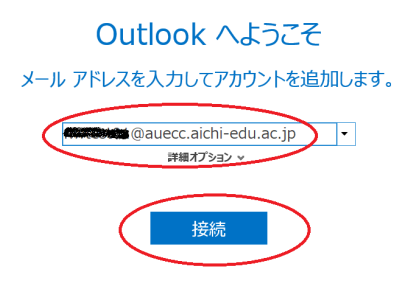

〇「アカウントの種類を選択」で「Exchange」をクリックしてください(これはでない場 合もあります)。認証画面で出てきた場合は、ID/パスワードを入れて認証してください。

〇チェックをはずし、「OK」をクリックしてください。

アカウントのセットアップが完了しました

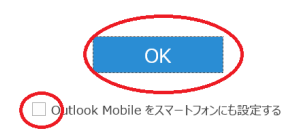

〇プロファイル名を「OAuth」にして、「既定のプロファイルとして設定」にチェックをう って、「OK」をクリックしてください。

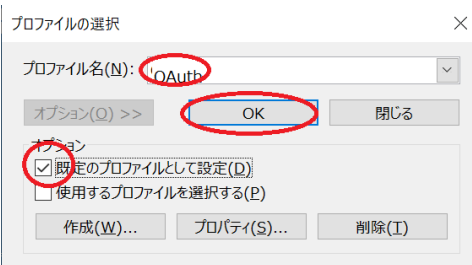

〇Outlook2019 が起動します。

〇メニューの「ファイル」をクリックしてください。アカウント情報が Microsoft Exchange になっていれば成功です。

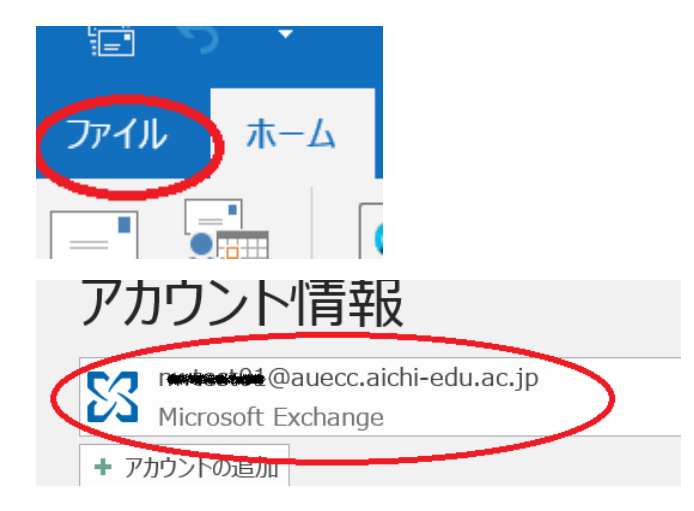

〇左上の矢印をクリックして戻ってください。

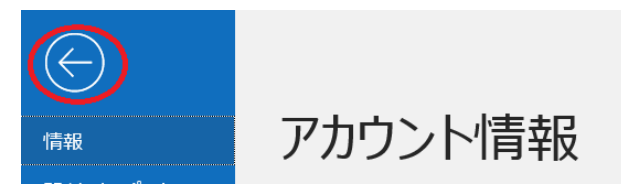

○「受信トレイ」「送信済みトレイ」に以前と同じようにメールが保存されているか確認し てください。少ししかない場合は、トレイの下の方で図のように「Microsoft Exchange の 詳細を表示するにはここをクリックします」をクリックするとすべて表示されることもあ るのでご注意ください。

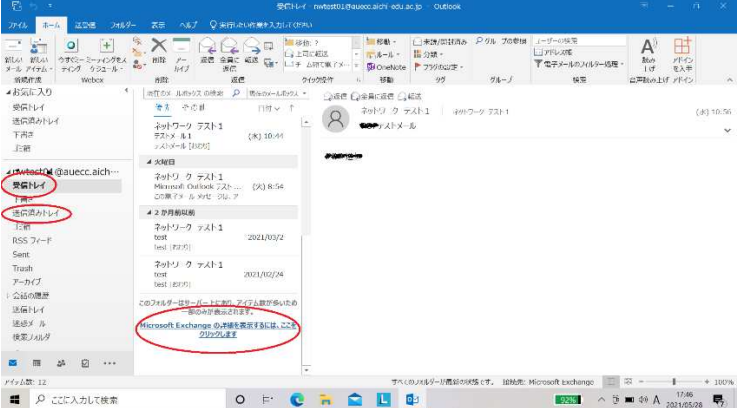

(3)「受信トレイ」と「送信済みトレイ」を確認して、以前とメールが明らかに足らない ようならば(1)のバックアップのものをインポートします。問題ないようならば<おまけ >に飛んでください。

〇メニューの「ファイル」をクリックしてください。「開く/エクスポート」をクリックして、 「インポート/エクスポート」をクリックして下さい。

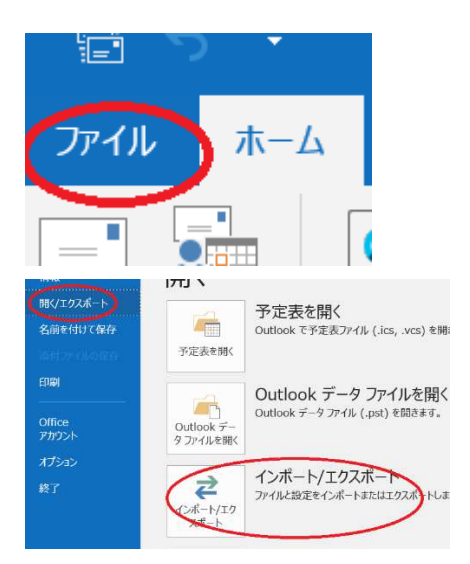

○「他のプログラムまたはファイルからのインポート」を選択して「次へ」をクリックして ください。

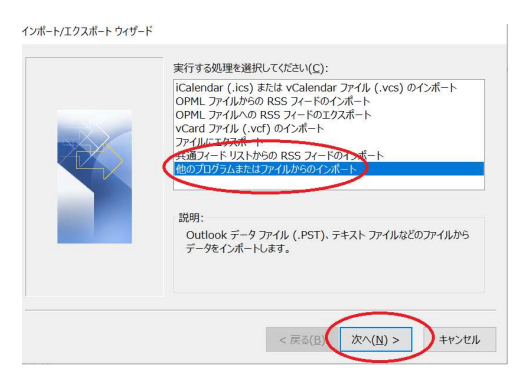

○「Outlook データファイル(.pst)」を選択して「次へ」をクリックしてください。

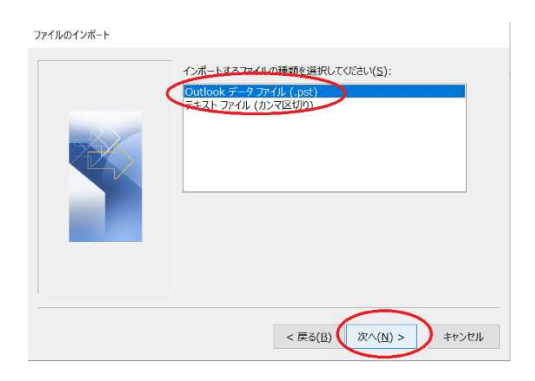

〇「参照」から先ほどデスクトップにエクスポートした backup.pst を選んで「次へ」をク リックしてください。

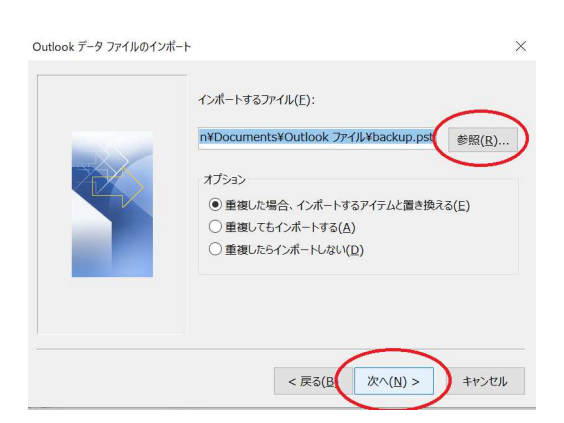

〇「インポートするフォルダの選択」でインポートしたいデータファイルをクリック→「サ ブフォルダーを含める」にチェック→「完了」をクリックしてください。

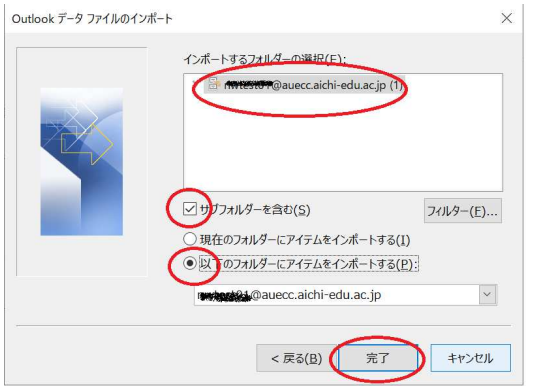

これで、Outlook のすべてのデータのインポートが完了です。

以上で、設定は終了です。

---------------------------------------------------

<おまけ>古いプロファイル「0utlook」を削除したい方のみ下記のことを行ってください。

パソコンに詳しくない方は行わないでください。(古いプロファイル「Outlook」は残してお いても問題はないです。)

〇メニューの「ファイル」をクリックしてください。「アカウント設定」→「プロファイル の管理」をクリックします。

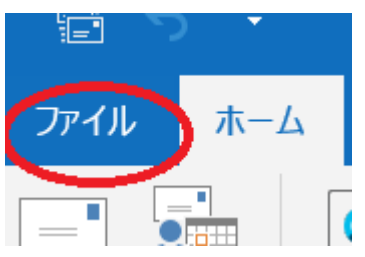

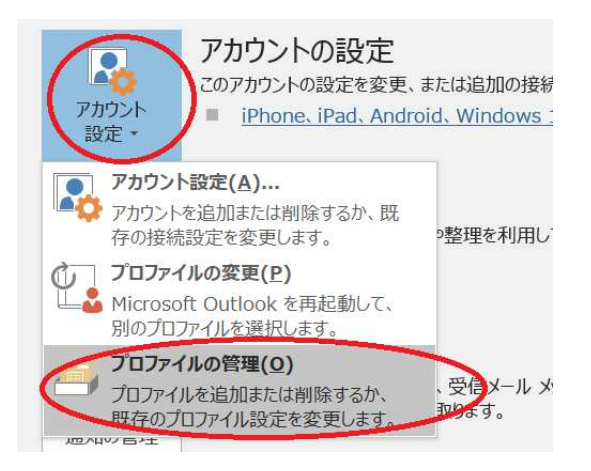

〇「プロファイルの表示」をクリックしてください。

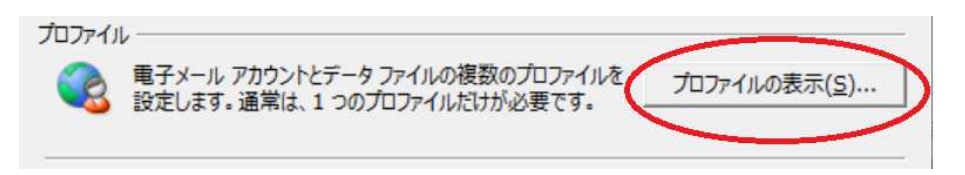

〇下にある「常に使用するプロファイル」は「OAuth」にして、「Outlook」をクリックして 「削除」をクリックしてください。(OAuth は削除しないように注意してください。)次の 画面で「はい」をクリックしてください。

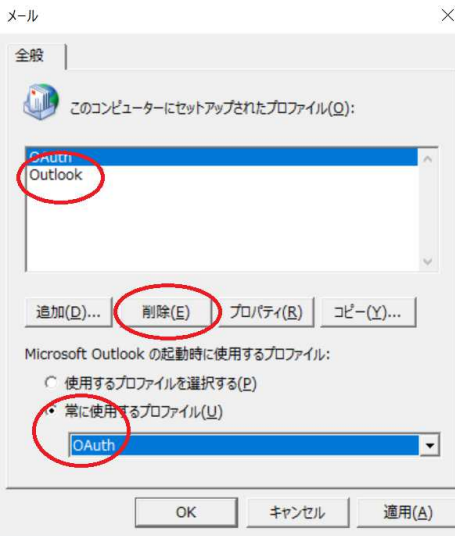

以上で、終了です。